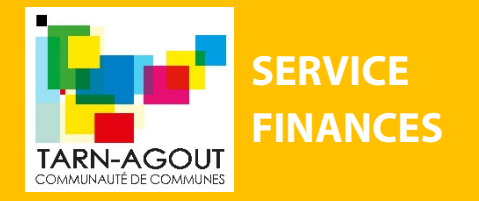

**FINANCES AIDE CHORUS PRO**

# **QU'EST-CE QUE CHORUS PRO ?**

CHORUS PRO est un portail (une application) accessible par internet 7j/7 et 24h/24 de dématérialisation des factures fournisseurs à destination de l'état et des collectivités publiques françaises.

Le gouvernement français a mis en œuvre l'ordonnance n°2014-697 qui impose aux fournisseurs d'émettre toutes leurs factures par voie électronique aux destinataires « Les administrations publiques » (mairie – communauté de communes). Cette obligation concerne donc la Communauté de Communes Tarn-Agout qui devra recevoir les factures de ses fournisseurs dématérialisées sur le portail CHORUS PRO.

**Attention !** La phase d'appropriation de l'outil prend fin au 31 décembre 2019. A compter du 1er janvier 2020, plus aucune facture sous format papier, à destination des collectivités ne pourra être émise. L'utilisation de l'application CHORUS PRO sera obligatoire.

Vous êtes un de nos fournisseurs ? Nous vous invitons à vous renseigner sur l'utilisation de ce nouveau portail en consultant la documentation disponible sur [https://communaute.chorus](https://communaute.chorus-pro.gouv.fr/)[pro.gouv.fr/](https://communaute.chorus-pro.gouv.fr/)

*Attention : Cette aide a été gracieusement réalisée pour vous aider à vous approprier cette nouvelle plateforme. La Communauté de Communes Tarn-Agout ne s'engage en aucun cas à remplacer l'assistance disponible sur le sit[e https://chorus-pro.gouv.fr](https://chorus-pro.gouv.fr/)*

## **LES ETAPES A SUIVRE**

**1. COMMENT CREER UN COMPTE UTILISATEUR SUR CHORUS PRO ?**

*UNE AIDE : VOICI LE LIEN POUR VISUALISER UNE VIDEO QUI S'INTITULE : « TUTORIEL CHORUS PRO 2019- CREER MON COMPTE UTILISATEUR »*

*[https://communaute.chorus-pro.gouv.fr/documentation/creer-un-compte-utilisateur-et](https://communaute.chorus-pro.gouv.fr/documentation/creer-un-compte-utilisateur-et-sauthentifier/#1497541677154-2ae7216e-fe21)[sauthentifier/#1497541677154-2ae7216e-fe21](https://communaute.chorus-pro.gouv.fr/documentation/creer-un-compte-utilisateur-et-sauthentifier/#1497541677154-2ae7216e-fe21)*

## • SAISIR **« COMMUNAUTE CHORUS PRO »** SUR GOOGLE

- **•** SELECTIONNER LE 1ER LIEN **(« COMMUNAUTE CHORUS PRO TOUTE L'INFORMATION ET LA DOCUMENTATION »)**
- CLIQUER SUR **« VOTRE ACCES A CHORUS PRO** » EN HAUT A DROITE

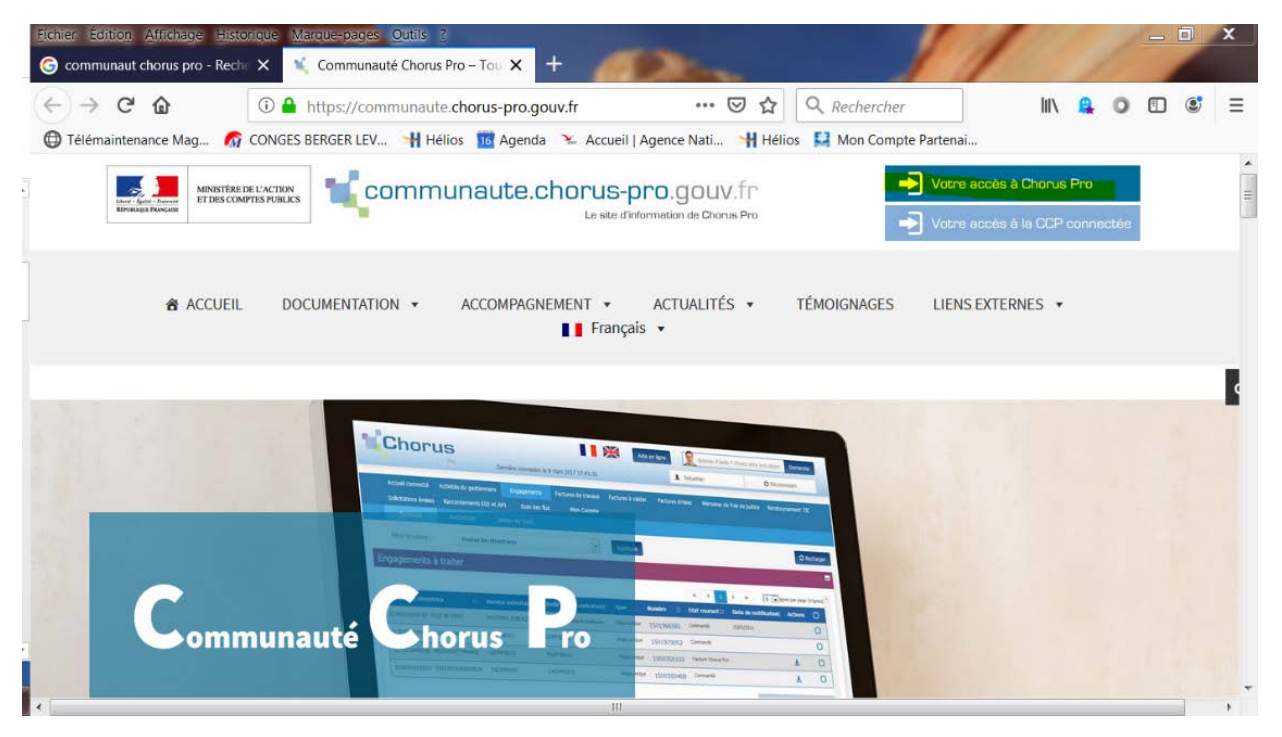

• REMPLIR LES CHAMPS **« VOUS ETES NOUVEAU SUR CHORUS PRO** »

Communauté de communes Tarn-Agout - Espace Ressources Rond Point de Gabor 81370 SAINT-SULPICE-LA-POINTE Tél. 05 63 41 89 12 [www.cc-tarnagout.fr](http://www.cc-tarnagout.fr/) -

## **2. COMMENT DEPOSER UNE FACTURE ?**

*UNE AIDE : VOICI LE LIEN POUR VISUALISER UNE VIDEO QUI S'INTITULE : « TUTORIEL CHORUS PRO 2019-POUR DEPOSER UNE FACTURE »*

[https://communaute.chorus-pro.gouv.fr/documentation/deposer-une-facture-unitaire-ou-par-lot-](https://communaute.chorus-pro.gouv.fr/documentation/deposer-une-facture-unitaire-ou-par-lot-2/)[2/](https://communaute.chorus-pro.gouv.fr/documentation/deposer-une-facture-unitaire-ou-par-lot-2/)

• SAISIR **« COMMUNAUTE CHORUS PRO »** SUR GOOGLE

• SELECTIONNER LE 1ER LIEN **(« COMMUNAUTE CHORUS PRO TOUTE L'INFORMATION ET LA DOCUMENTATION »)** 

- CLIQUER SUR « **VOTRE ACCES A CHORUS PRO** » EN HAUT A DROITE
- REMPLIR LES CHAMPS « **VOUS AVEZ DEJA UN COMPTE** »
- CLIQUER SUR « **SE CONNECTER** »
- CLIQUER SUR « **FACTURES EMISES** »
- CLIQUER SUR PDF NON SIGNE (PAR DEFAUT)
- CADRE DE FACTURATION : SELECTIONNER **A1 DEPOT D'UNE FACTURE PAR LE FOURNISSEUR**
- CLIQUER SUR « **PARCOURIR »** : TELECHARGER LA FACTURE A ENVOYER
- CLIQUER SUR **« OUVRIR** » ET CLIQUER SUR « **CONTINUER »**

#### **• DANS LA PARTIE IDENTIFICATION :**

• RENSEIGNER LE NUMERO DE VOTRE FACTURE ET LA DATE

#### **• DANS LA PARTIE DESTINATAIRE :**

- CLIQUER SUR RECHERCHER
- LE DESTINATAIRE EST IL UN SERVICE DE L'ETAT : **NON**
- CLIQUER SUR RECHERCHER
- SAISIR LE NUMERO DE SIRET DU PRESTATAIRE A FACTURER
- CLIQUER SUR L'ICONE DE VALIDATION

## **• DANS LA PARTIE FOURNISSEUR**

- REMPLIR LE NOM DU FOURNISSEUR
- IDENTIFIANT : VOTRE NUMERO DE SIRET

## **• DANS LA PARTIE REFERENCES :**

• RENSEIGNER FACTURE OU AVOIR TYPE DE TVA : RENSEIGNER LE TYPE DE TVA N° D'ENGAGEMENT : S'IL Y EN A UN, INSCRIRE LE NUMERO DE DEPENSE ENGAGE

## **• DANS LA PARTIE MONTANT TOTAUX :**

- RENSEIGNER :
- -LE MONTANT HT
- -LE MONTANT TVA
- -LE MONTANT TTC APRES REMISE
- -LE NET A PAYER

## **• DANS LA PARTIE RECAPITULATIF TVA :**

IL FAUT RENSEIGNER AVEC DES VIRGULES : -LE TAUX TVA -MONTANT DE BASE HT -MONTANT TVA

- ENREGISTRER
- VALIDER ET CONFIRMER
- EXPORTER LE CERTIFICAT DE DEPOT (POUR PREUVE)